# **Инструкция**

## **за настройка на баркод принтер Intermec PC43t за печат на етикети за лекарства с аптечна складова система PharmaStar**

Дата: 24.10.2013

### Съдържание:

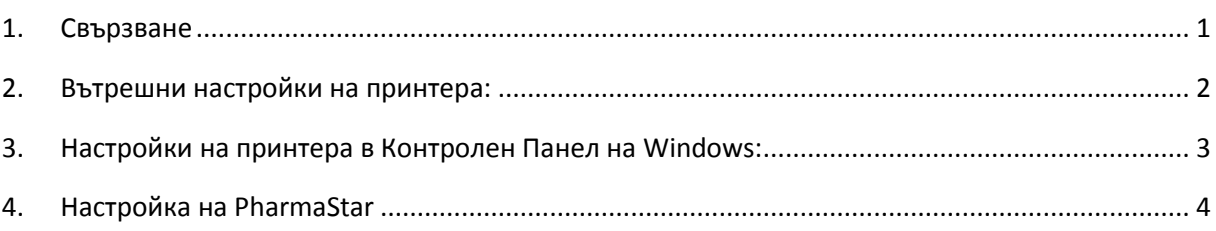

#### <span id="page-0-0"></span>**1. Свързване**

Свържете към USB и инсталирайте принтера следвайки инструкциите на производителя.

#### **ЗАБЕЛЕЖКА:**

**Ако вътрешните настройки на принтера не са настроени или са били върнати ръчно в състояние по подразбиране - изпълнете стъпка 2, в противен случай преминете към стъпка 3.**

#### <span id="page-1-0"></span>**2. Вътрешни настройки на принтера:**

- a. Инсталирайте програмата *Intermec PrintSet 5* от диска към принтера и го добавете в списъка с принтери.
- b. Направете следните настройки според размера на етикетите:

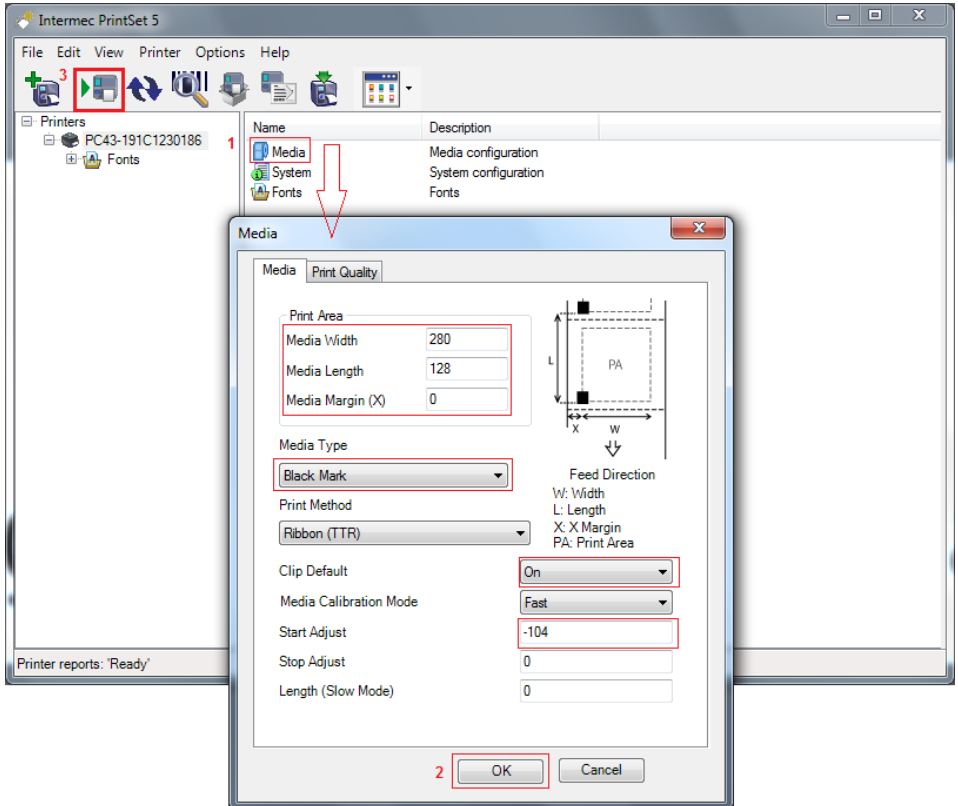

<span id="page-2-0"></span>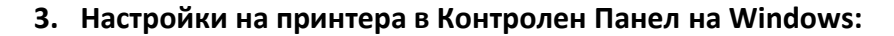

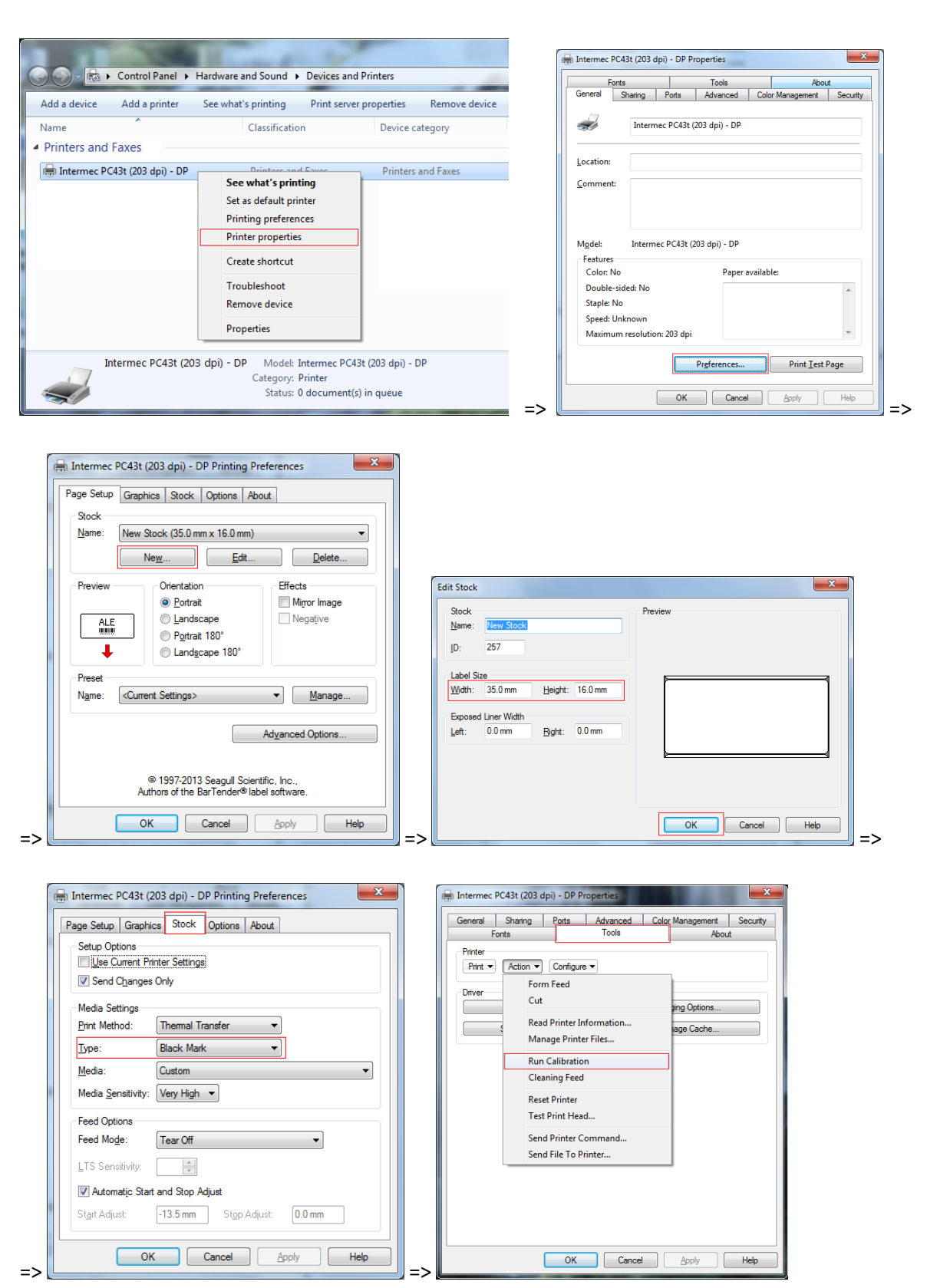

## <span id="page-3-0"></span>**4. Настройка на PharmaStar**

От меню *Номенклатури-Параметри-Периферия* се избират следните настройки:

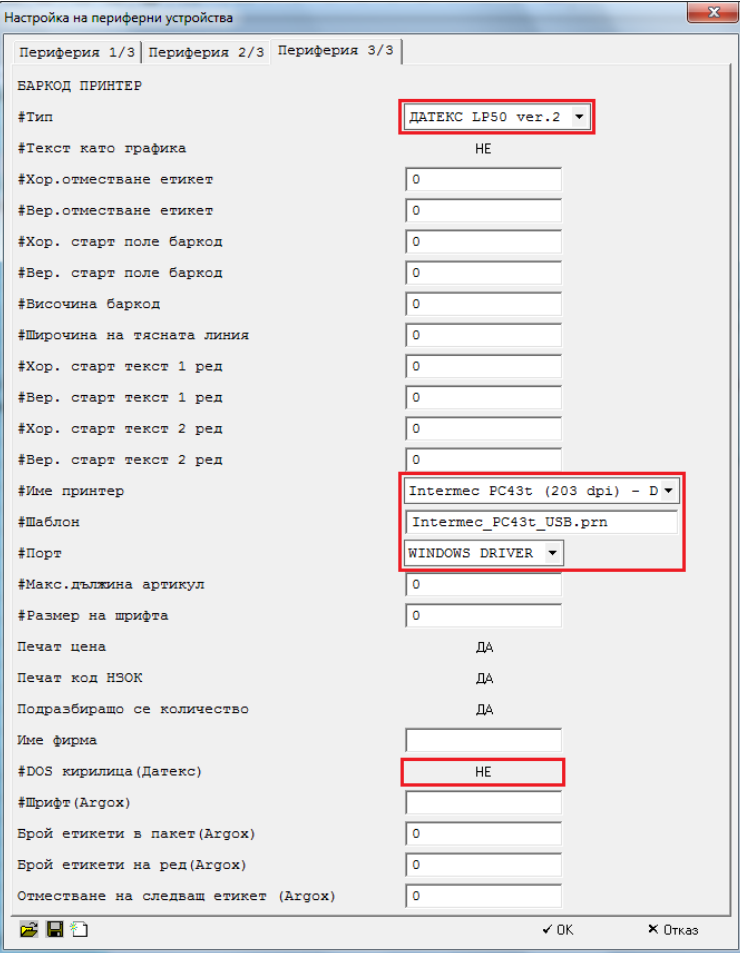